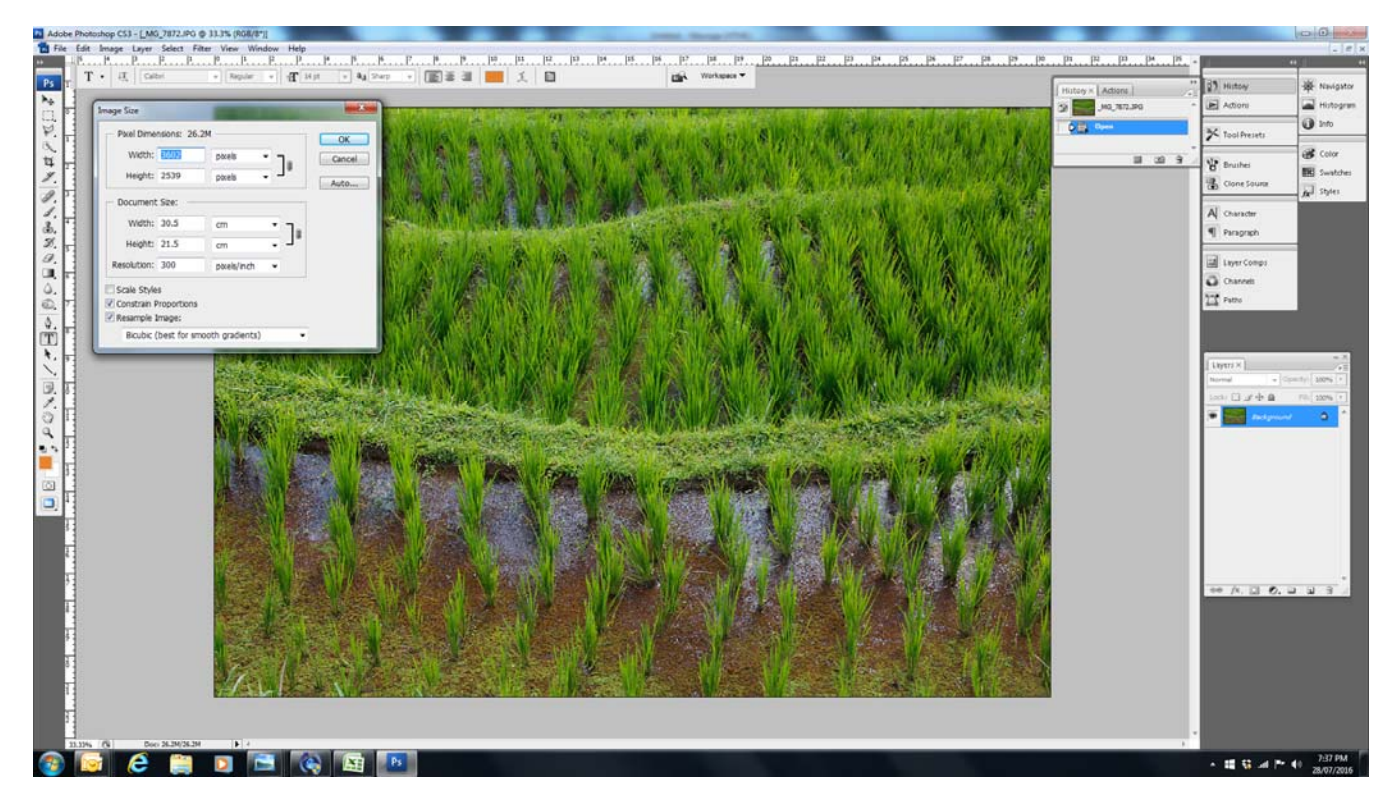

This is the original image, sized for printing at a resolution of 300dpi. As you can see the pixel dimensions are 3602pixels wide and 2539pixels high.

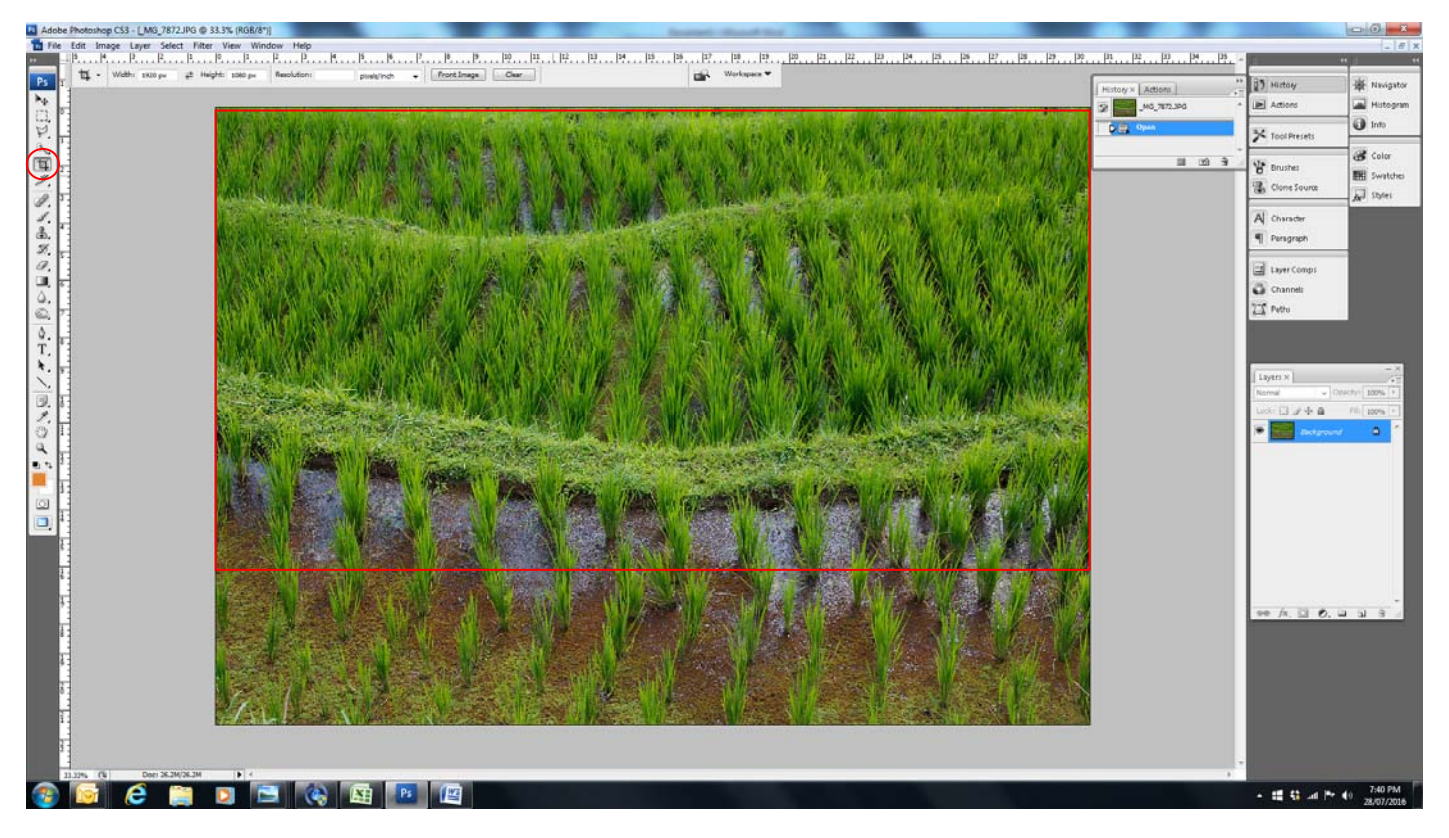

If I go to the Crop tool and fix my dimensions at Width 1920px and Height 1080px, I will lose the bottom portion of my image which I do not want to do.

So, because it is a landscape image, I will first try to fill the maximum horizontal dimension (1920px) into the Width, leaving the Height blank, then draw the Cropping Tool over the entire image. Photoshop will automatically select the appropriate Height to maintain the same constraints.

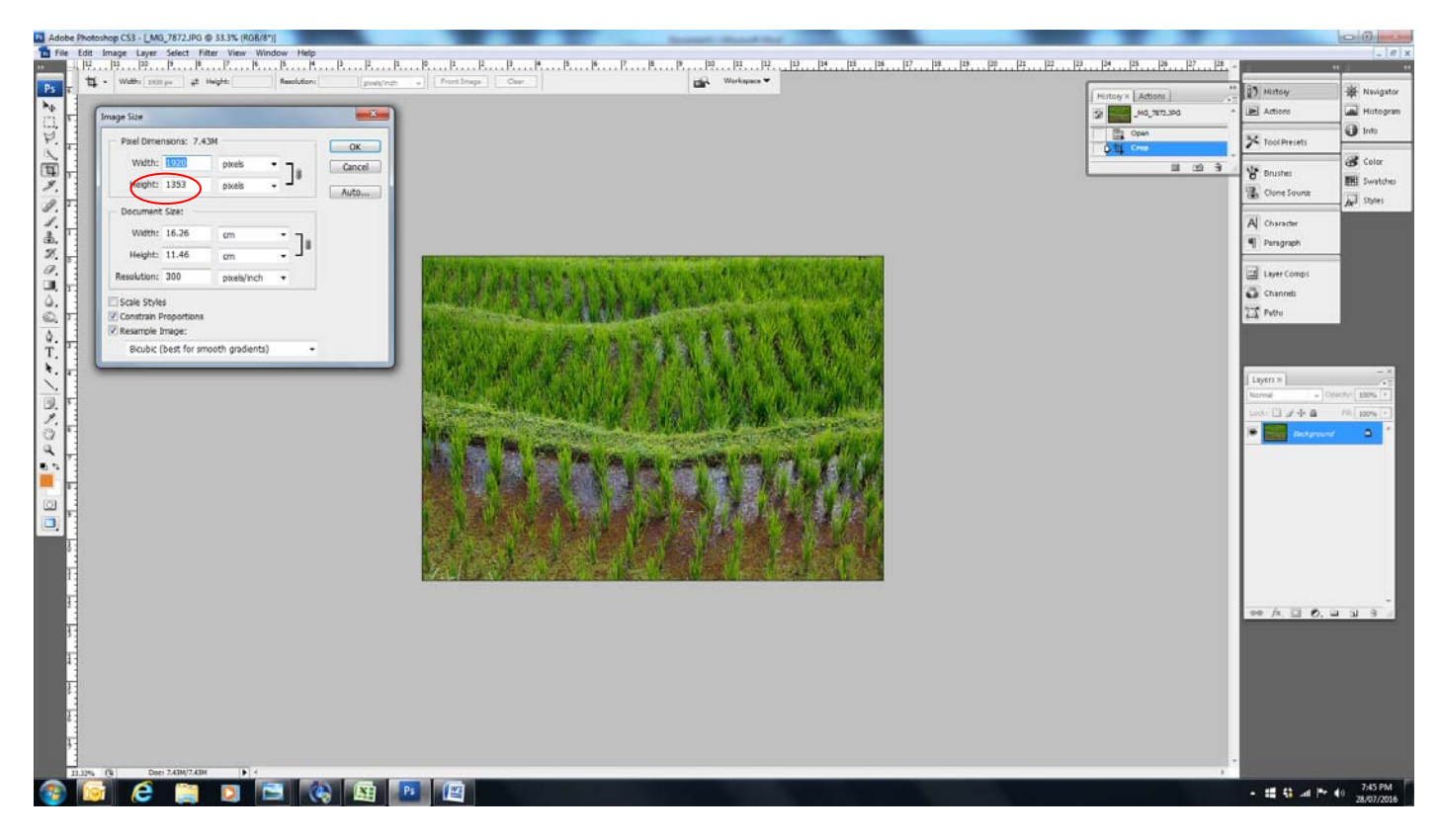

Note the Width is now showing 1920px, which I selected, but a Height of 1353px, which is greater than the maximum width of 1080px. Therefore it is not acceptable.

I must crop using the maximum Height dimension of 1080px, leaving the Width blank

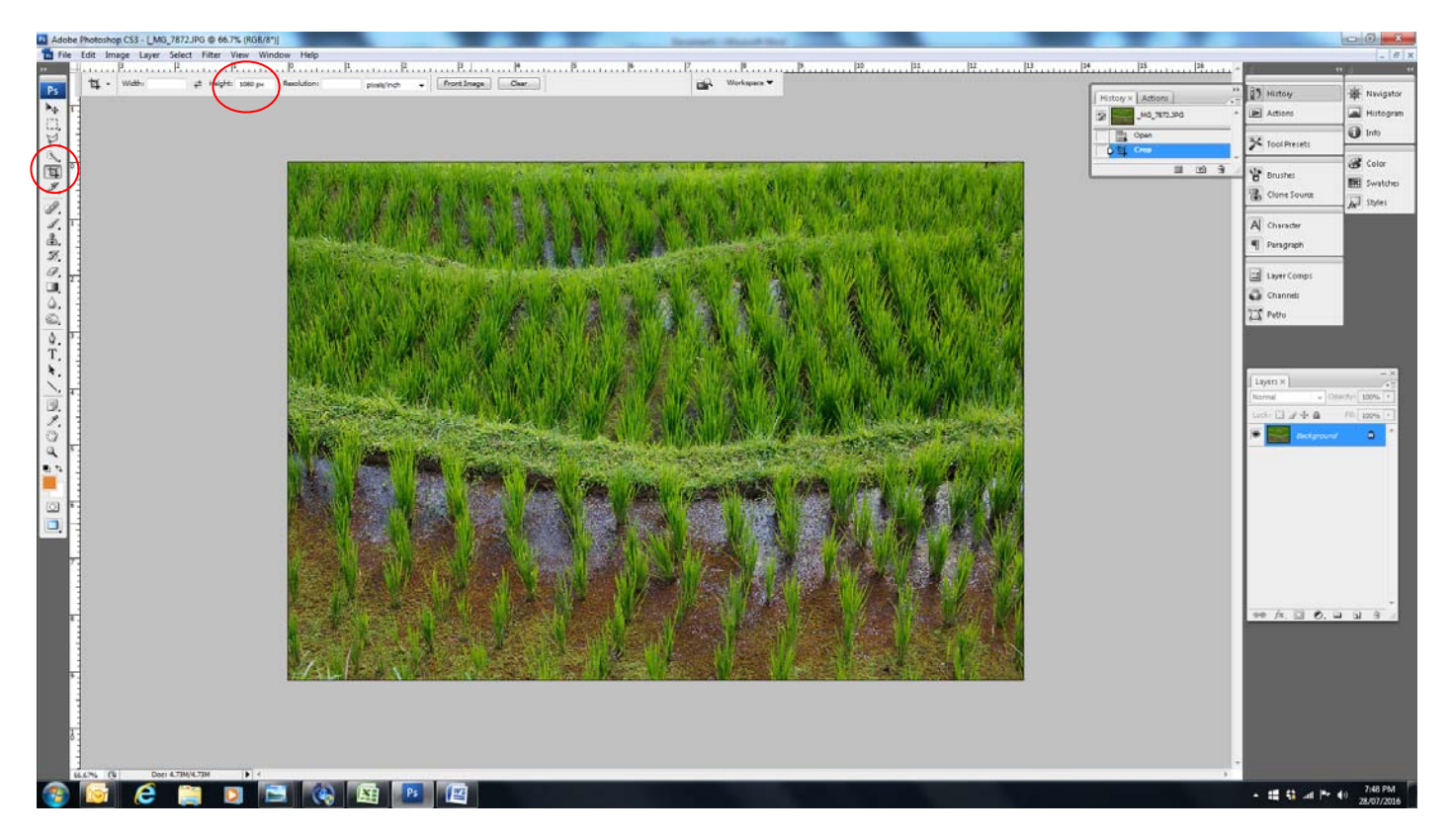

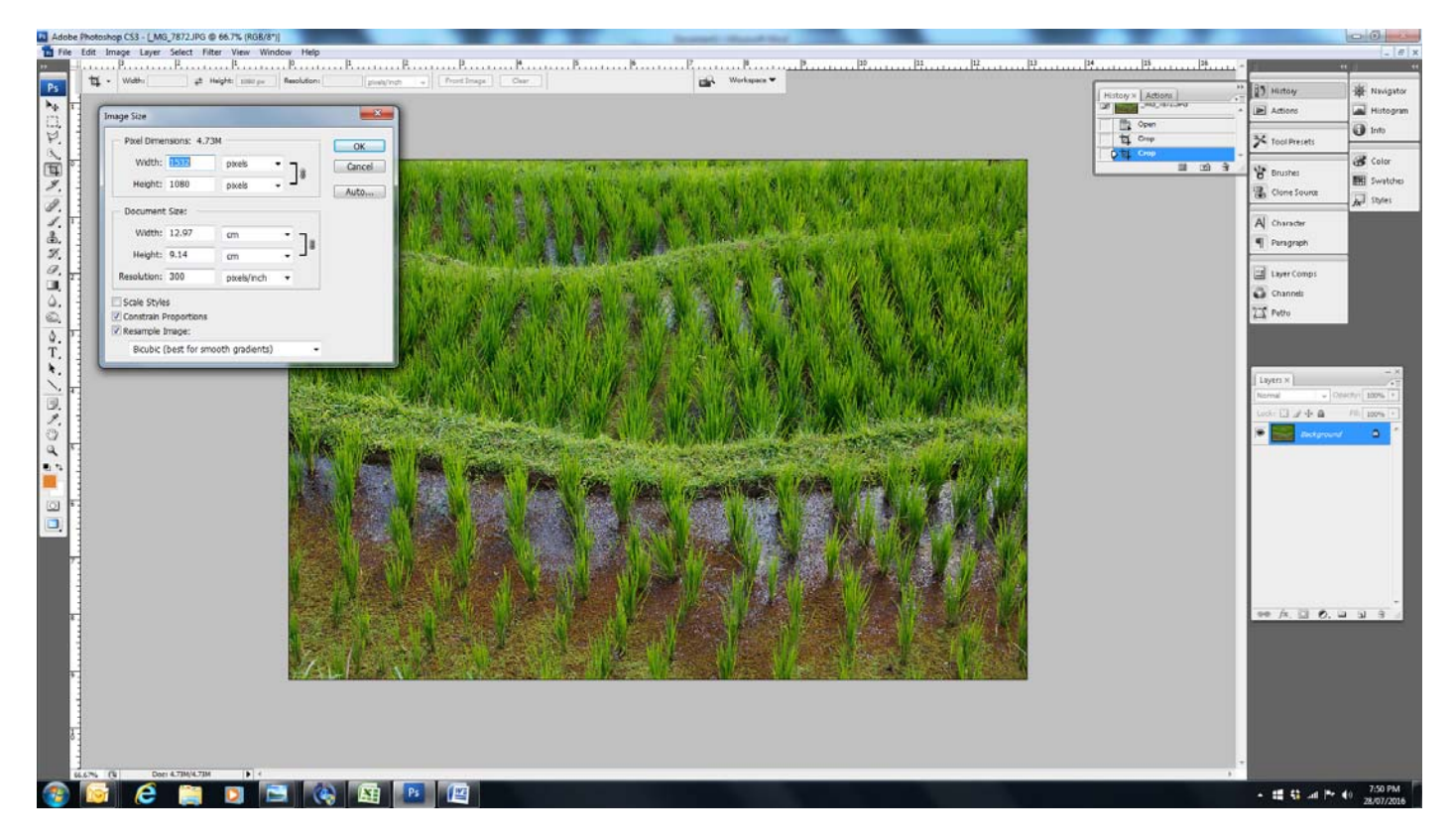

This gives me a Width of 1532px which is within the maximum width and a Height of 1080px which is the maximum height, so this is acceptable.

Then save your resized Image, using your slider to determine the highest image quality you can achieve while still coming under the 2MB maximum file size. In this case I can save at Maximum Quality 11 for a file size of 1.4M (12 would have given me 2.1M which is over the maximum file size).

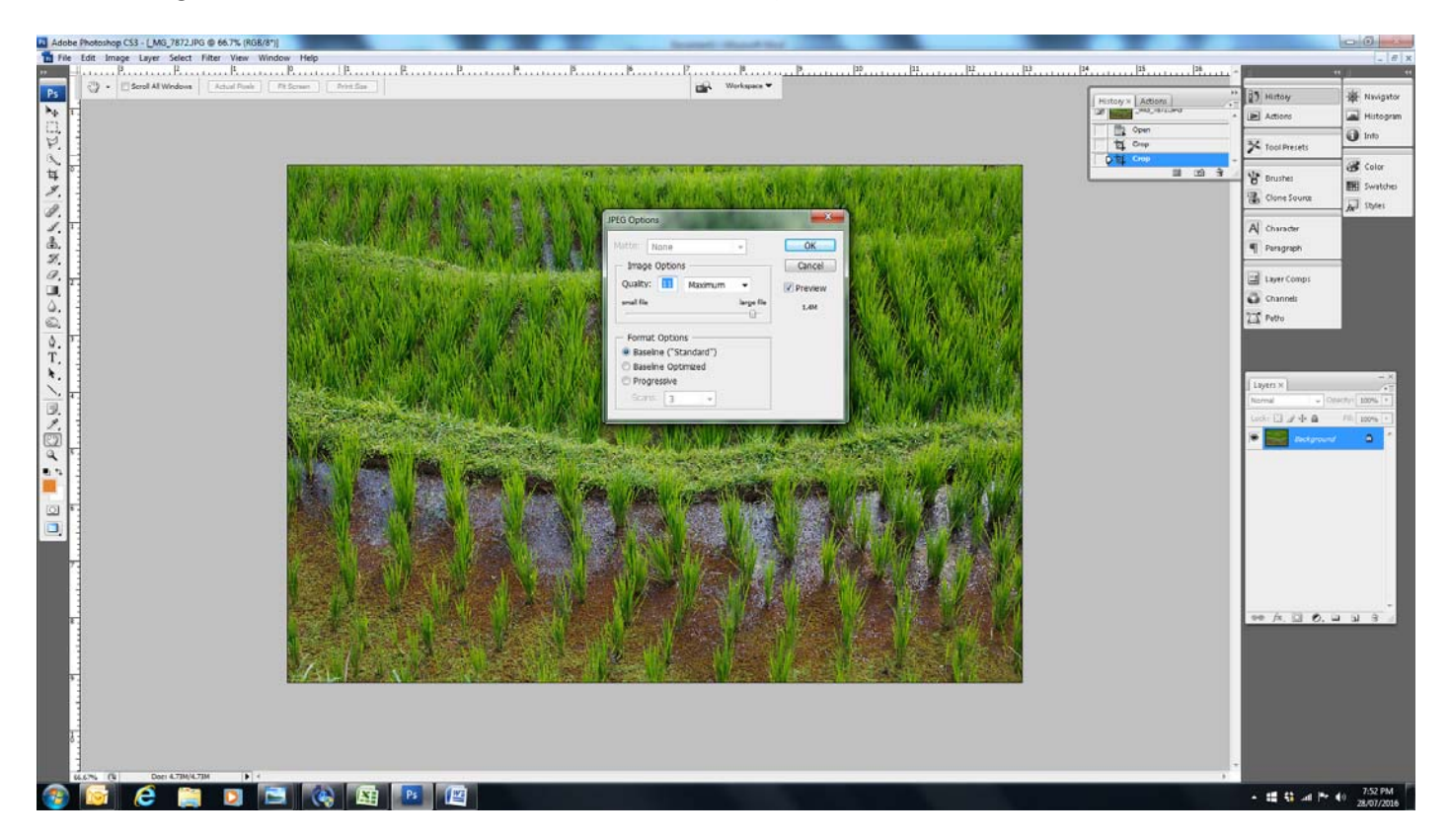

The same principal should work for all photo editing programs and it is super easy. You don't have to worry about changing Resolutions (the pixel count determines this in any case), and your photo editing software will do all the work for you!